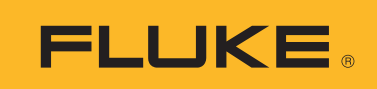

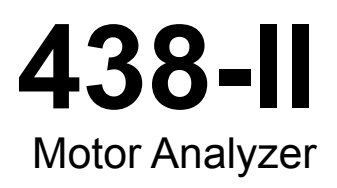

Mode d'emploi

March 2016 Rev. 1, 10/17 (French) ©2016-2017 Fluke Corporation. All rights reserved. All product names are trademarks of their respective companies.

#### **LIMITES DE GARANTIE ET DE RESPONSABILITE**

La société Fluke garantit l'absence de vices de matériaux et de fabrication de ses produits dans des conditions normales d'utilisation et d'entretien. La période de garantie est de trois ans et prend effet à la date d'expédition. Les pièces, les réparations de produit et les services sont garantis pour un période de 90 jours. Cette garantie ne s'applique qu'à l'acheteur d'origine ou à l'utilisateur final s'il est client d'un distributeur agréé par Fluke, et ne s'applique pas aux fusibles, aux batteries/piles interchangeables ni à aucun produit qui, de l'avis de Fluke, a été malmené, modifié, négligé, contaminé ou endommagé par accident ou soumis à des conditions anormales d'utilisation et de manipulation. Fluke garantit que le logiciel fonctionnera en grande partie conformément à ses spécifications fonctionnelles pour une période de 90 jours et qu'il a été correctement enregistré sur des supports non défectueux. Fluke ne garantit pas que le logiciel ne contient pas d'erreurs ou qu'il fonctionne sans interruption.

Les distributeurs agréés par Fluke appliqueront cette garantie à des produits vendus à leurs clients neufs et qui n'ont pas servi mais ne sont pas autorisés à appliquer une garantie plus étendue ou différente au nom de Fluke. Le support de garantie est offert uniquement si le produit a été acquis par l'intermédiaire d'un point de vente agréé par Fluke ou bien si l'acheteur a payé le prix international applicable. Fluke se réserve le droit de facturer à l'acheteur les frais d'importation des pièces de réparation ou de remplacement si le produit acheté dans un pays a été expédié dans un autre pays pour y être réparé.

L'obligation de garantie de Fluke est limitée, au choix de Fluke, au remboursement du prix d'achat, ou à la réparation/ remplacement gratuit d'un produit défectueux retourné dans le délai de garantie à un centre de service agréé par Fluke.

Pour avoir recours au service de la garantie, mettez-vous en rapport avec le centre de service agréé Fluke le plus proche pour recevoir les références d'autorisation de renvoi, ou envoyez le produit, accompagné d'une description du problème, port et assurance payés (franco lieu de destination), à ce centre de service. Fluke dégage toute responsabilité en cas de dégradations survenues au cours du transport. Après la réparation sous garantie, le produit sera retourné à l'acheteur, frais de port payés d'avance (franco lieu de destination). Si Fluke estime que le problème est le résultat d'une négligence, d'un traitement abusif, d'une contamination, d'une modification, d'un accident ou de conditions de fonctionnement ou de manipulation anormales, notamment de surtensions liées à une utilisation du produit en dehors des spécifications nominales, ou de l'usure normale des composants mécaniques, Fluke fournira un devis des frais de réparation et ne commencera la réparation qu'après en avoir reçu l'autorisation. Après la réparation, le produit sera retourné à l'acheteur, frais de port payés d'avance, et les frais de réparation et de transport lui seront facturés.

LA PRESENTE GARANTIE EST EXCLUSIVE ET TIENT LIEU DE TOUTES AUTRES GARANTIES, EXPLICITES OU IMPLICITES, Y COMPRIS, MAIS NON EXCLUSIVEMENT, TOUTE GARANTIE IMPLICITE QUANT A L'APTITUDE DU PRODUIT A ETRE COMMERCIALISE OU A ETRE APPLIQUE A UNE FIN OU A UN USAGE DETERMINE. FLUKE NE POURRA ETRE TENU RESPONSABLE D'AUCUN DOMMAGE PARTICULIER, INDIRECT, ACCIDENTEL OU CONSECUTIF, NI D'AUCUNS DEGATS OU PERTES, DE DONNEES NOTAMMENT, SUR UNE BASE CONTRACTUELLE, EXTRA-CONTRACTUELLE OU AUTRE.

Etant donné que certains pays ou états n'admettent pas les limitations d'une condition de garantie implicite, ou l'exclusion ou la limitation de dégâts accidentels ou consécutifs, il se peut que les limitations et les exclusions de cette garantie ne s'appliquent pas à chaque acheteur. Si une disposition quelconque de cette garantie est jugée non valide ou inapplicable par un tribunal ou un autre pouvoir décisionnel compétent, une telle décision n'affectera en rien la validité ou le caractère exécutoire de toute autre disposition.

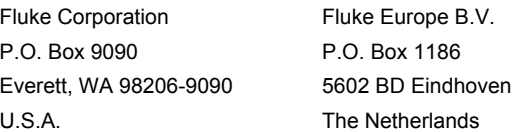

# Table des matières

### **Titre**

# Page

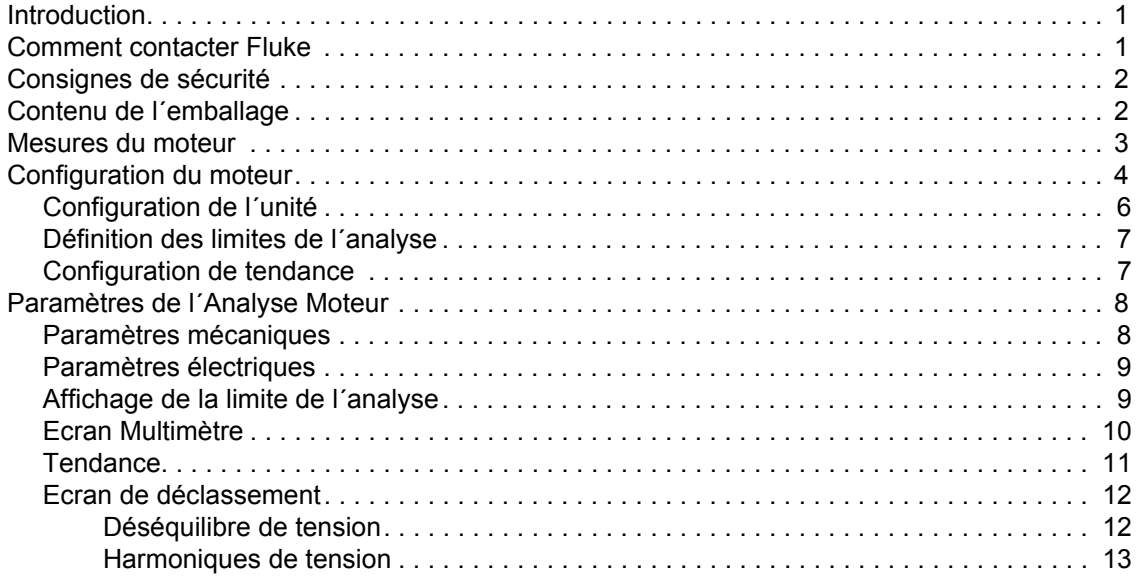

*438-II Mode d'emploi*

# <span id="page-4-0"></span>*Introduction*

L´Analyse Moteur est une fonctionnalité qui mesure la puissance mécanique, le couple et le régime sur des moteurs asynchrones à démarrage direct ou sur des moteurs asynchrones à variateur de vitesse. Il s´agit d´une caractéristique standard sur le Fluke 438-II, et d´une mise à niveau en option sur tous les modèles Fluke 430 série II (mise à niveau d´Analyse Moteur Fluke 430-II/MA). Combinée avec les mesures de l´alimentation électrique et de la qualité du réseau électrique, la fonctionnalité d´Analyse Moteur fournit des informations utiles sur les variables opérationnelles mécaniques et électriques d´un moteur et sur son rendement.

La fonctionnalité mesure dynamiquement les variables critiques du moteur au cours du fonctionnement, sans nécessité d´utiliser d´autres capteurs mécaniques ou d´arrêter le fonctionnement.

L´Analyse Moteur est destinée aux configurations de mesure triphasées en triangle à trois fils. Si une autre configuration est active, la fonctionnalité vous invite à accéder au menu de configuration pour spécifier une configuration prise en charge :

- Triphasé en triangle
- Triphasé (branchement ouvert)
- Triphasé (déclencheur)
- 2 éléments

# <span id="page-4-1"></span>*Comment contacter Fluke*

Pour contacter Fluke, composez l'un des numéros suivants :

- • [Support technique Etats-Unis : 1-800-44-FLUKE \(1-800-443-5853](http://www.fluke.com)[\)](http://register.fluke.com/)
- Réparation/étalonnage Etats-Unis : 1-888-99-FLUKE (1-888-993-5853)
- [Canada : 1-800-36-FLUKE \(1-800-363-5853\)](http://us.fluke.com/usen/support/manuals)
- Europe : +31 402-675-200
- Japon : +81-3-6714-3114
- Singapour : +65-6799-5566
- Partout dans le monde : +1-425-446-5500

Ou consultez le site Web de Fluk[e www.fluke.com.](http://www.fluke.com)

Enregistrez votre appareil à l´adresse [: http://register.fluke.com.](http://register.fluke.com)

Pour afficher, imprimer ou télécharger le dernier additif du mode d´emploi, rendez-vous sur [http://us.fluke.com/usen/support/manuals.](http://us.fluke.com/usen/support/manuals)

# <span id="page-5-0"></span>*Consignes de sécurité*

Un **Avertissement** signale des situations et des actions dangereuses pour l´utilisateur. Une mise en garde **Attention** indique des situations et des actions qui peuvent endommager l´appareil ou l´équipement testé.

#### XW **Avertissement**

**Pour éviter tout risque d´électrocution, d´incendie ou de lésion corporelle :**

- **Avant toute utilisation, lire les consignes de sécurité.**
- **N´utiliser cet appareil que pour l´usage prévu, sans quoi la protection garantie par cet appareil pourrait être altérée.**
- **Respecter les normes locales et nationales de sécurité. Utiliser un équipement de protection individuelle (gants en caoutchouc, masque et vêtements ininflammables réglementaires) afin d´éviter toute blessure liée aux électrocutions et aux explosions dues aux arcs électriques lorsque des conducteurs dangereux sous tension sont à nu.**
- **N´utilisez pas l´appareil s´il est endommagé.**
- **Désactivez l´appareil s´il est endommagé.**
- **Ne jamais travailler seul.**

Consultez le manuel de l´utilisateur *434-II/435-II/437-II* pour obtenir une liste complète des avertissements de sécurité et une explication des symboles utilisés sur le produit.

# <span id="page-5-1"></span>*Contenu de l´emballage*

Le kit d'Analyse Moteur comprend les éléments suivants :

- Analyse Moteur et de la qualité du réseau électrique 438 série II (fourni avec sangle latérale, pack de batterie BP290 -28 Wh et carte mémoire SD sans fil 8 Go)
- Autocollants pour les prises d´entrée (UE et Royaume-Uni, UE, Chine, Royaume-Uni, Etats-Unis, Canada)
- **Sangle**
- Jeu de 5 pinces crocodiles
- Cordons de mesure, 2,5 m + jeu de 5 pinces de couleur
- Adaptateur secteur
- Cordon d´alimentation secteur régional
- Consignes de sécurité (Multilingue)
- CD-ROM comprenant les manuels (multilingues), le logiciel PowerLog et les pilotes USB
- Câble d´interface USB pour connexion PC (USB A vers mini-USB B)
- Mallette de transport C1740

Des kits supplémentaires sont disponibles, comprenant des sondes de courant souples 6 000 A CA (jeu de 4). Contactez Fluke pour en savoir plus sur les kits disponibles pour l´Analyse Moteur.

# <span id="page-6-0"></span>*Mesures du moteur*

Le tableau [1](#page-6-1) répertorie les moteurs pris en charge :

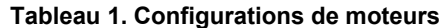

<span id="page-6-1"></span>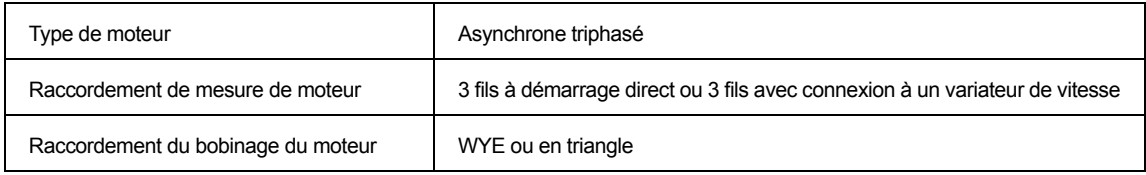

Le tableau [2](#page-6-2) répertorie la plage et la précision des fonctions spécifiques d´Analyse Moteur. Consultez les *spécifications* dans le Manuel de l´utilisateur *Fluke 430 série II* pour connaître les spécifications des autres fonctions.

<span id="page-6-2"></span>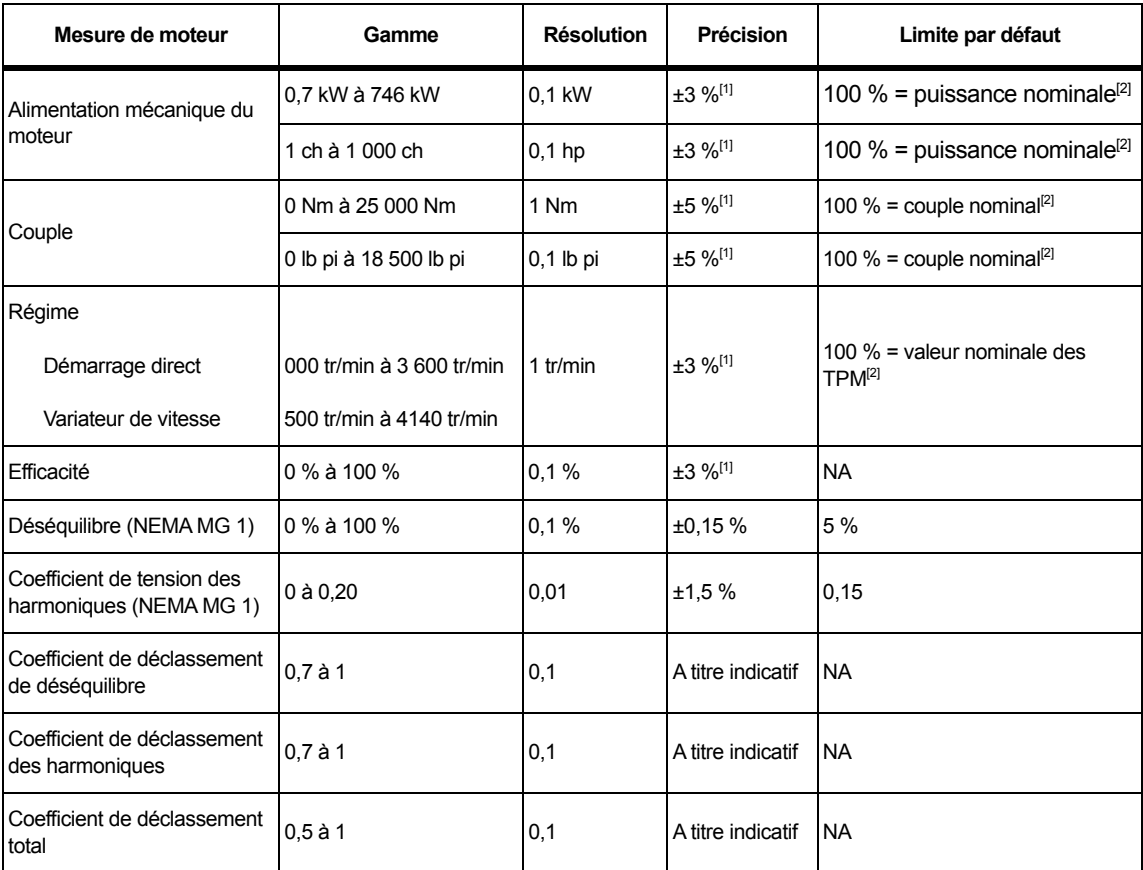

#### **Tableau 2. Plage et précision de l´Analyse Moteur**

[1] Ajouter 5 % d´erreur lors de la sélection du type de conception du moteur Autres Spécification valide pour la puissance du moteur > 30 % de la puissance nominale, avec fonctionnement

inférieur à 30 % de la puissance nominale du moteur, la précision de la l´alimentation mécanique du moteur est de  $\pm 3$  % + 0,7 % de la puissance nominale et la précision du couple est de  $\pm 5$  % +1,5 % du couple nominal.

Spécification valide à une température de fonctionnement stable. Laissez tourner le moteur pendant au moins 1 heure à pleine charge (2 à 3 heures si le moteur est de 50 ch ou plus) afin d´obtenir une température stable.

Le moteur doit se trouver dans des conditions mécaniques stables ou presque.

[2] Pour les moteurs à démarrage direct, les valeurs nominales sont identiques aux valeurs nominales figurant sur la plaque signalétique du moteur. Pour les moteurs à variateur de vitesse, les valeurs nominales sont basées sur la fréquence réelle du moteur.

Remarques :

• Le couple nominal est calculé à partir de la puissance nominale et du régime nominal.

• Le taux de mise à jour des mesures du moteur est de 1x par seconde.

• La durée de tendance par défaut est de 1 semaine.

# *Configuration du moteur*

La plaque signalétique du moteur donne des informations sur l´algorithme de mesure. Cette information détermine les paramètres mécaniques à partir des signaux électriques qui sont utilisés pour les mesures. Il est essentiel que vous saisissiez les paramètres de plaque signalétique avec précision pour obtenir des relevés précis.

Pour ouvrir l´écran Configuration du moteur :

- 1. Appuyez sur **MENU**. L'écran MENU s'ouvre.
- 2. Appuyez sur  $F_2$  pour changer d'affichage de page.
- 3. Utilisez les boutons  $\blacksquare$  pour vous déplacer dans les sélections du menu et mettre en surbrillance **Motor Analyzer** (l´Analyse Moteur).
- 4. Appuyez sur **ENTER** pour ouvrir l'écran Configuration du moteur.

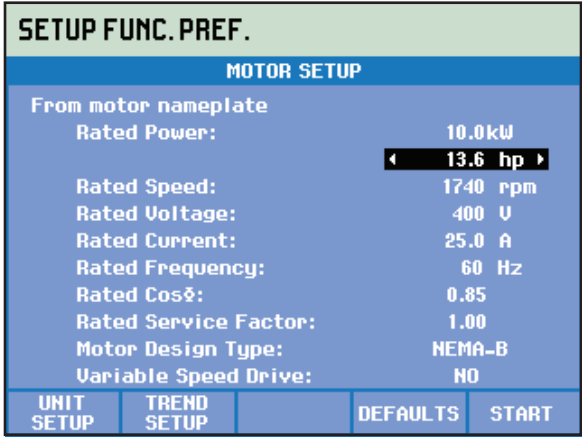

<span id="page-7-0"></span>Le tableau [3](#page-7-0) contient une liste des gammes de fonctionnement du moteur prises en charge.

**Tableau 3. Gamme de fonctionnement du moteur**

| Gamme de fonctionnement du moteur | Démarrage direct | Variateur de fréquence |  |
|-----------------------------------|------------------|------------------------|--|
| Tension (pU)                      |                  |                        |  |
| Moteurs 50 Hz                     | $0.9$ à 1.1      | $0,7$ à $1,2$          |  |
| Moteurs 60 Hz                     | $0.9$ à 1.1      | $0,58$ à 1,2           |  |
| Courant (pU)                      | $0$ à 1.7        | $0$ à 1.7              |  |
| Alimentation (pU)                 | $0$ à 2,2        | $0$ à 2,2              |  |
| Fréquence                         | 50 Hz ou 60 Hz   | 40 Hz à 70 Hz          |  |
| Déséguilibre de tension (%)       | 0a5              | 0a5                    |  |
| THD de tension (%)                | $0$ à $20$       | $0$ à 25               |  |

#### *Remarque*

*pU (par Unité) = valeur mesurée / valeur nominale*

<span id="page-7-1"></span>Le tableau [4](#page-7-1) contient une liste des gammes de fonctionnement pour les variateurs de vitesse.

#### **Tableau 4. Gamme de fonctionnement du variateur de vitesse**

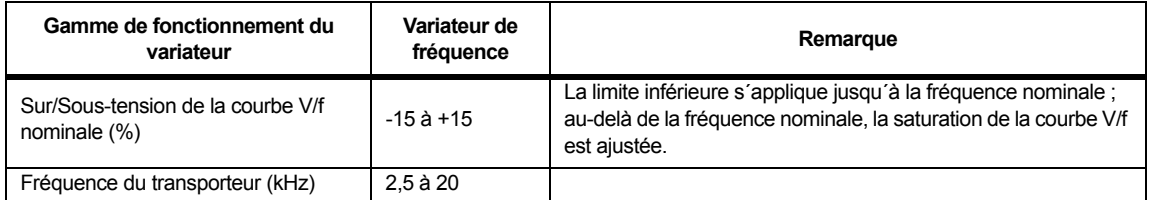

5. Utilisez les boutons **outons** pour saisir les paramètres de la plaque signalétique du moteur.

L´Analyse Moteur prend en charge les conceptions de moteurs conformément aux types de conception NEMA et CEI. Voir le tableau [5](#page-8-0) et le tableau [6](#page-8-1). Si le type de conception est inconnu, sélectionnez **Autres**. Lorsque vous le définissez sur Autres, envisagez une erreur supplémentaire de +5 % pour les paramètres mécaniques du moteur.

<span id="page-8-0"></span>

| Conception de<br>moteur | <b>NEMA-A</b> | <b>NEMA-B</b> | <b>NEMA-C</b> | <b>NEMA-D</b> | <b>NEMA-E</b> | <b>CEI-H</b> | <b>CEI-N</b> |
|-------------------------|---------------|---------------|---------------|---------------|---------------|--------------|--------------|
| Courant de<br>démarrage | Haut          | Moven         | Moven         | Moyen         | Moven         | Moven        | Moven        |
| Couple de démarrage     | Moven         | Moven         | Haut          | Très haut     | Moyen         | Haut         | Moyen        |
| Couple maximal          | Haut          | Moven         | Haut          | Très haut     | Moyen         | Haut         | Moven        |

**Tableau 5. Récapitulatif du type de conception du moteur et des caractéristiques**

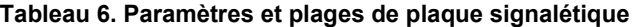

<span id="page-8-1"></span>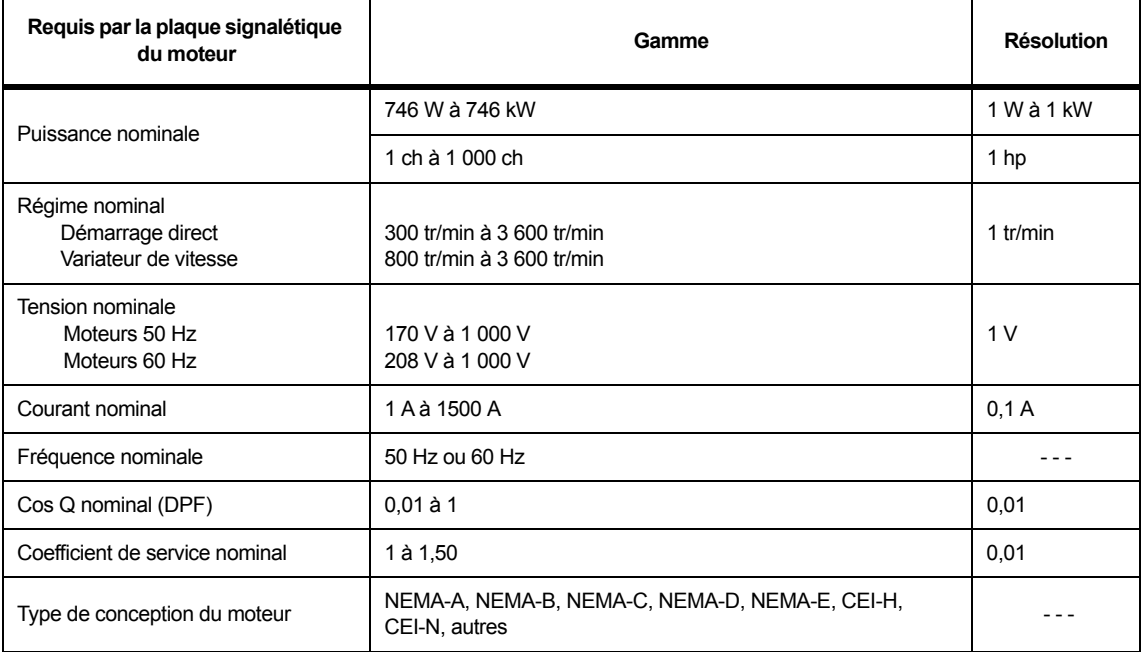

Les valeurs par défaut sont disponibles pour les paramètres et plages de plaque signalétique. Utilisez F1 (CONFIGURATION DE L´UNITE) pour ouvrir l´écran de configuration et configurer ces valeurs. La sélection dépend de la fréquence du moteur par défaut.

Touches programmables :

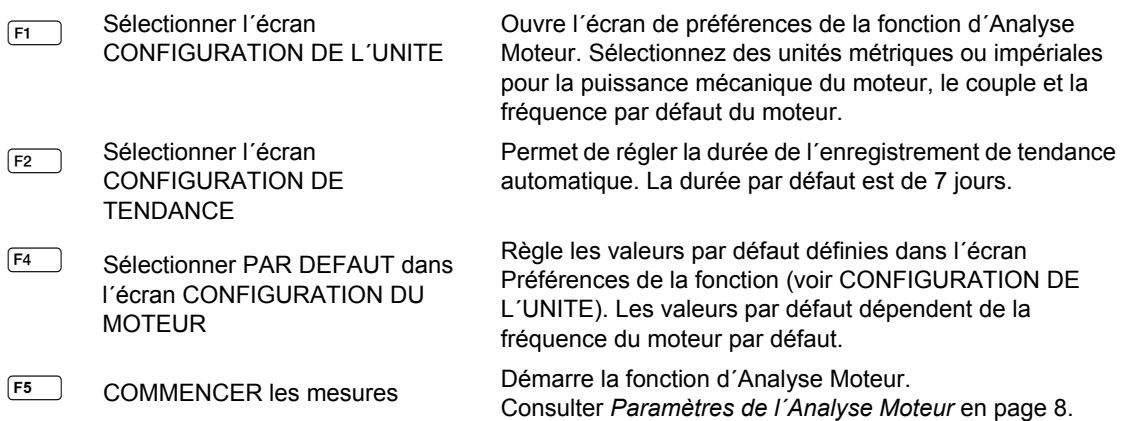

Reportez-vous au tableau [7](#page-9-0) pour connaître la liste des variateurs de vitesse pris en charge.

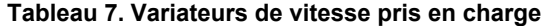

<span id="page-9-0"></span>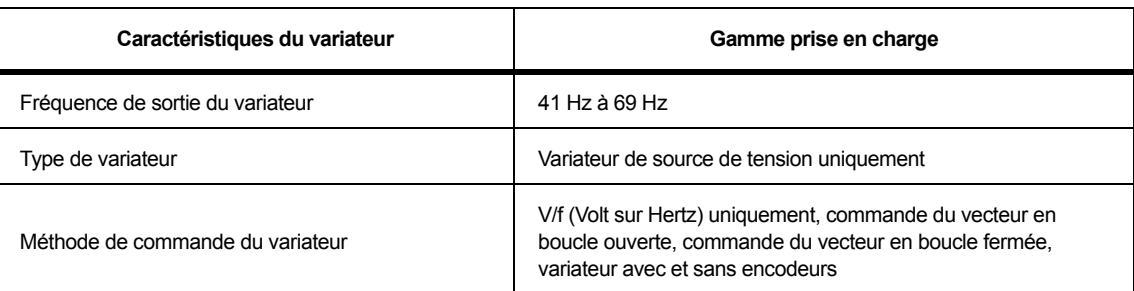

# *Configuration de l´unité*

Utilisez l´écran de configuration pour définir les limites et les valeurs par défaut de l´analyse.

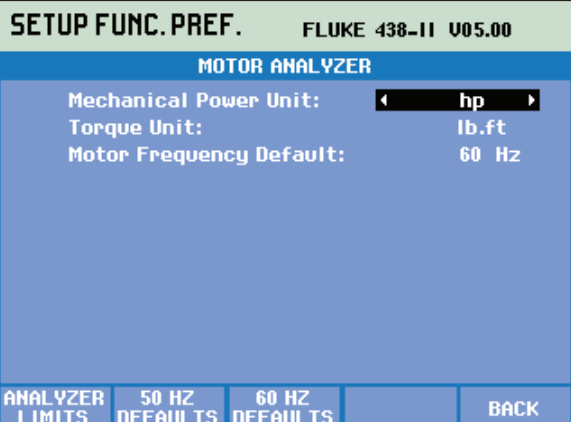

Touches programmables :

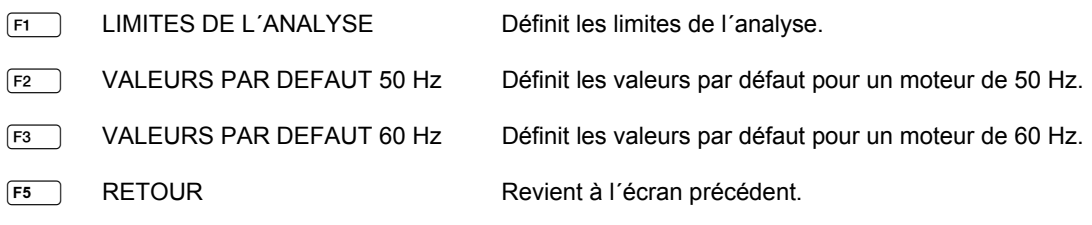

#### *Remarque*

*Lorsque vous modifiez les VALEURS PAR DEFAUT 50 Hz ou 60 Hz, accédez à l´écran Configuration du moteur pour activer les nouvelles valeurs par défaut (voir page [4](#page-6-0)).*

### <span id="page-10-0"></span>*Définition des limites de l´analyse*

Vous pouvez régler les valeurs limites par défaut présentant les performances du système dans différents graphiques à barres. Les limites que vous saisissez ici définissent l´endroit où le graphique à barres affiche la transition de l´orange au rouge. Voir *[Paramètres de l´Analyse Moteur](#page-11-0)* en page 8 pour en savoir plus.

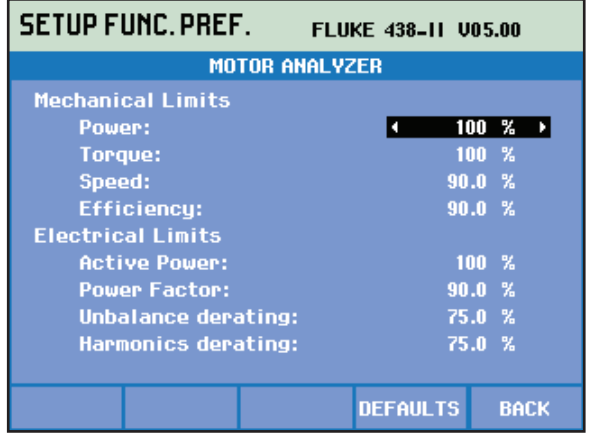

Pour les modifier :

- 1. Utilisez les boutons **outons** pour changer une valeur par défaut.
- 2. Appuyez sur  $F_4$  pour rétablir les valeurs par défaut.

### <span id="page-10-1"></span>*Configuration de tendance*

L´écran CONFIGURATION DE TENDANCE est une version simplifiée de l´écran DEMARRAGE TEMPORISE normal. L´Analyse Moteur dispose uniquement d´un démarrage immédiat de l´analyse. Le DEMARRAGE TEMPORISE n´est pas disponible. Pour ouvrir l´écran, accédez à l´écran Configuration du moteur, puis appuyez sur  $\boxed{F2}$ .

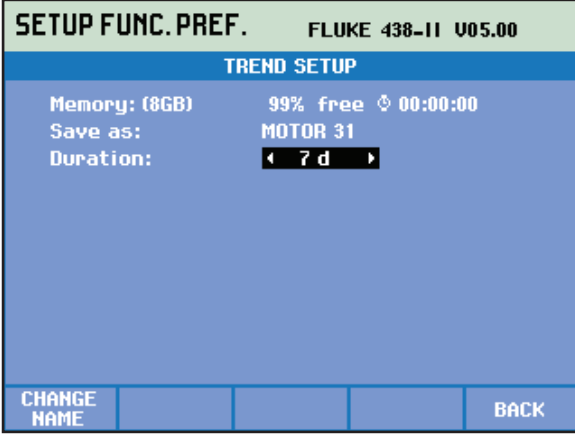

La ligne du haut présente des informations sur l´espace mémoire disponible (fonctionnalité standard du 43X-série II).

Vous pouvez régler la durée de la TENDANCE. La valeur par défaut est la durée globale de la TENDANCE telle que définie dans l´écran de configuration des préférences de la fonction Tendance. La résolution de la TENDANCE est fixée à 1 s.

Touches programmables :

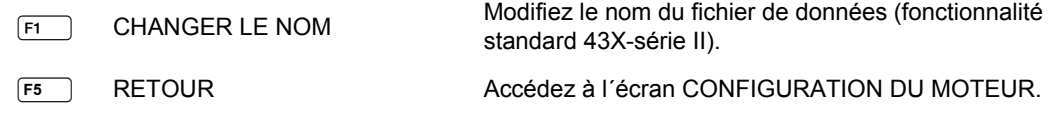

# <span id="page-11-0"></span>*Paramètres de l´Analyse Moteur*

L´écran ANALYSE MOTEUR affiche les paramètres électriques et mécaniques importants par rapport à leurs valeurs nominales, aux normes du secteur ou à la norme NEMA MG 1-2014. Des écrans dédiés sont disponibles pour les paramètres mécaniques et les paramètres électriques.

Pour ouvrir l´écran :

- 1. Accédez à l´écran CONFIGURATION DU MOTEUR.
- 2. Appuyez sur  $F_5$  (DEMARRER).
- 3. Utilisez les boutons  $\blacksquare$  pour vous déplacer entre les écrans de paramètres électriques et mécaniques.

#### <span id="page-11-1"></span>*Paramètres mécaniques*

L´écran Paramètres mécaniques indique la puissance, le couple et la vitesse d´un coup d´œil. Cet écran indique également le rendement (rapport entre l´alimentation électrique et la puissance mécanique fournie) en %. Un graphique à barres coloré indique les performances du moteur par rapport à leur valeur nominale.

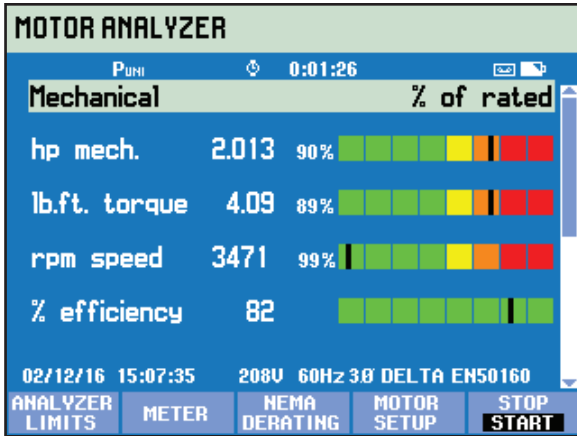

La valeur réelle de chaque paramètre s´affiche dans l´unité appropriée, dans sa valeur relative en % de la valeur nominale ou standard, et dans un graphique à barres présentant les performances du système comme :

- bonnes (vert)
- adéquates (jaune)
- moyennes (orange)
- mauvaises (rouge)

Utilisez les boutons  $\blacksquare\blacksquare$  pour vous déplacer entre les écrans de paramètres électriques et mécaniques.

Les valeurs limites où le graphique à barres passe de l´orange au rouge sont définies par les normes NEMA et les normes du secteur.

Pour afficher ces limites, appuyez sur la touche  $\boxed{F1}$  afin d'ouvrir le menu LIMITES DE L'ANALYSE.

#### *Remarque*

 *Le paramètre par défaut pour le rendement ne sert pas à donner une indication positive ou négative, car le moteur ne peut fonctionner à son rendement nominal qu´à la charge nominale. Pour une utilisation experte, vous pouvez personnaliser les limites. Consulter [Définition des limites de l´analyse en page 7.](#page-10-0)*

### <span id="page-12-0"></span>*Paramètres électriques*

Le deuxième écran présente l´alimentation électrique et le facteur de puissance. Il indique le déséquilibre de tension et le coefficient de tension des harmoniques conformément à la norme NEMA MG1.

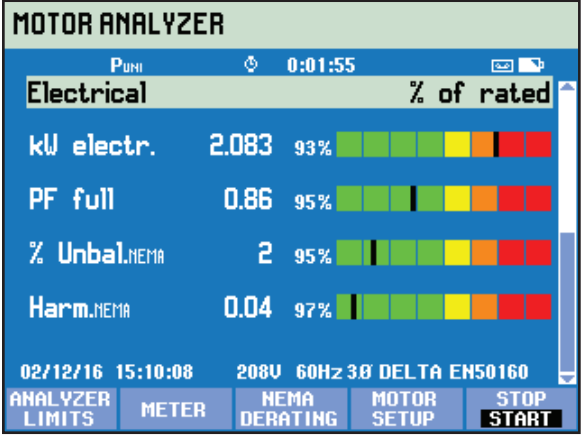

Utilisez les boutons  $\blacksquare$  pour vous déplacer entre les écrans de paramètres électriques et mécaniques.

Touches programmables :

- Afficher l´écran LIMITES DE L´ANALYSE.
- F<sub>2</sub> Sélectionner l'écran MULTIMETRE.
- F<sub>3</sub> Sélectionner l'écran DECLASSEMENT
- Afficher l´écran CONFIGURATION DU MOTEUR.
- ARRETER les mesures et enregistrer les résultats de la mesure.

### <span id="page-12-1"></span>*Affichage de la limite de l´analyse*

L´écran Affichage de la limite de l´analyse présente les mêmes informations que l´écran DEFINITION DES LIMITES DE L'ANALYSE, mais est en lecture seule. La seule action autorisée est <sup>[F5</sup>] (OK ou RETOUR) pour revenir à l´écran Analyse Moteur où l´écran LIMITES a été activé.

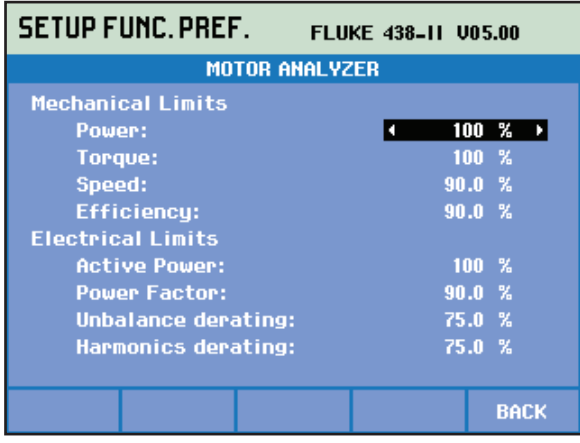

Pour modifier les informations :

- 1. Accédez à l´écran MOTOR ANALYZER (ANALYSE MOTEUR) ou METER (MULTIMETRE).
- 2. Appuyez sur  $F_5$  pour arrêter le processus.

# <span id="page-13-0"></span>*Ecran Multimètre*

L´écran MULTIMETRE affiche toutes les mesures dans le mode Analyse Moteur sous forme de tableau.

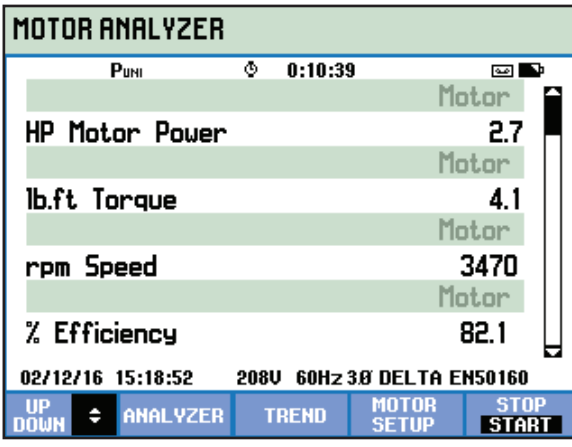

### **Relevés disponibles :**

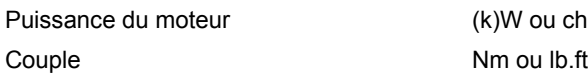

*Remarque*

*Pour sélectionner l´unité kW ou ch et Nm ou lb.ft, voir [Configuration de l´unité en](#page-6-0)  [page 6](#page-6-0).*

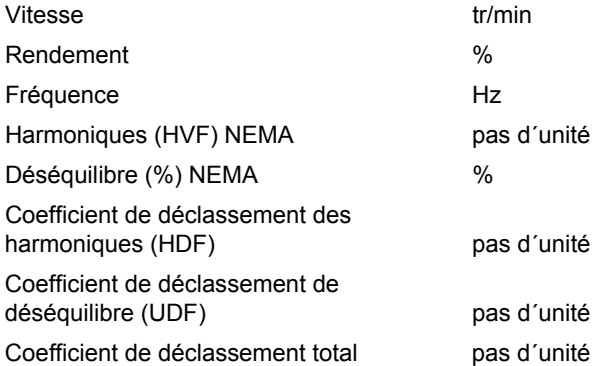

Les autres paramètres sont les paramètres de l'enregistreur existants dans le 430 série II :

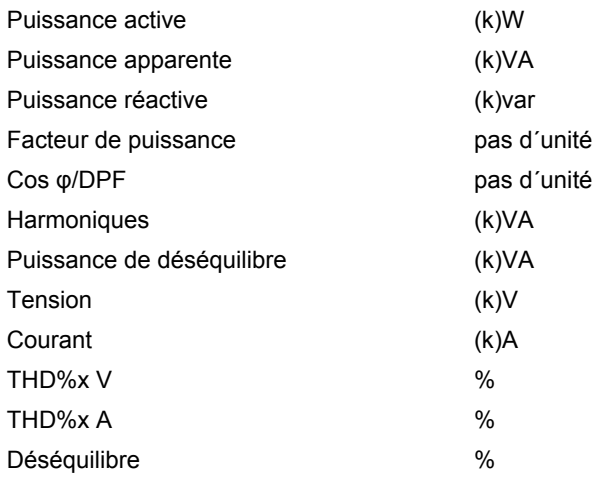

Touches programmables :

- **POUR FALL ASSES** pour faire défiler l'écran METER (MULTIMETRE).
- F<sub>2</sub> Ouvre l'écran ANALYZER (ANALYSE).
- Ouvre l´écran (TREND) TENDANCE.
- Ouvre l´écran MOTOR SETUP (CONFIGURATION DU MOTEUR).
- STOP (ARRETER) les mesures et enregistrer les résultats de la mesure.

### <span id="page-14-0"></span>*Tendance*

L´écran Tendance correspond à la fonction de tendances standard du 43X-série II qui affiche les données de mesure enregistrées au fil du temps.

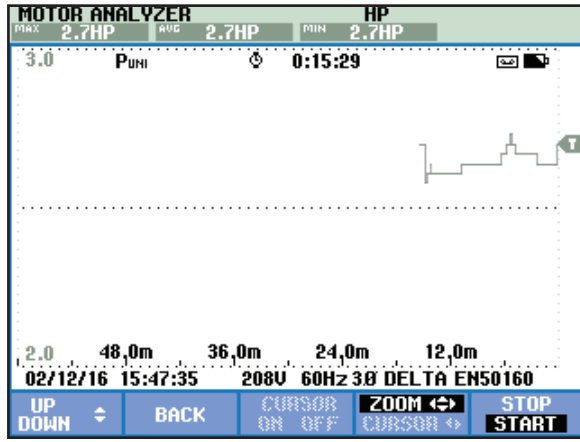

*Remarque* 

*La fonction de capture d´événement de la qualité du réseau électrique n´est pas disponible dans l´Analyse Moteur.* 

### <span id="page-15-0"></span>*Ecran de déclassement*

L´association NEMA dispose de directives pour l´application des moteurs à induction aux caractéristiques du système d´alimentation. La norme NEMA MG 1 2014 recommande de déclasser la charge du moteur autorisée en cas de présence de déséquilibres de tension ou d´harmoniques de tension dans le système d´alimentation.

*Remarque*

*L´écran de déclassement n´est pas disponible lorsque le variateur de vitesse est défini sur OUI.*

### <span id="page-15-1"></span>*Déséquilibre de tension*

Lorsque les tensions de ligne appliquées à un moteur à induction polyphasé ne sont pas égales, des déséquilibres de courant se produisent dans les enroulements du stator. Un petit pourcentage de déséquilibre de tension entraîne un pourcentage bien supérieur de déséquilibre de courant. Par conséquent, l´augmentation de la température du moteur qui fonctionne à une charge et à un pourcentage de déséquilibre de tension donnés est supérieure à la température du moteur qui fonctionne dans les mêmes conditions avec des tensions équilibrées.

% de déséquilibre de tension = 100 x (écart de tension maximal à la tension moyenne)/tension moyenne

Si les tensions ne sont pas équilibrées, la charge du moteur admissible doit être déclassée. La courbe de déclassement ci-dessous est recommandée par la norme NEMA pour les moteurs avec un couple de démarrage normal et est utilisée dans l´écran de déclassement NEMA.

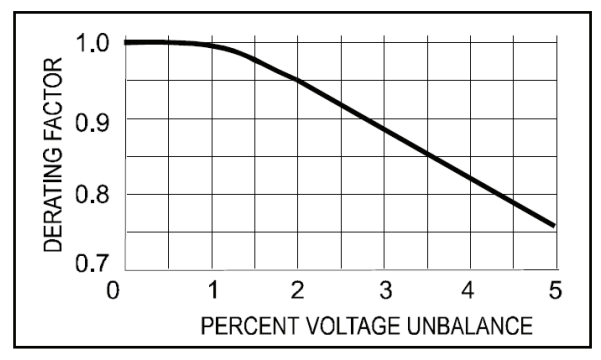

### <span id="page-16-0"></span>*Harmoniques de tension*

Les courants harmoniques sont introduits lorsque les tensions de ligne appliquées au moteur incluent des composants de tension à des fréquences autres que la fréquence fondamentale de l´alimentation (50 Hz ou 60 Hz).

La température d´un moteur fonctionnant à une charge donnée et à un coefficient harmonique de tension par unité donné sera donc plus importante que celle d´un moteur fonctionnant dans les mêmes conditions auquel on applique seulement une tension à la fréquence fondamentale.

Lorsqu´une tension composée de fréquences autres que la fréquence fondamentale est appliquée au moteur, la puissance nominale du moteur doit être déclassée en fonction du coefficient de déclassement illustré ci-dessous.

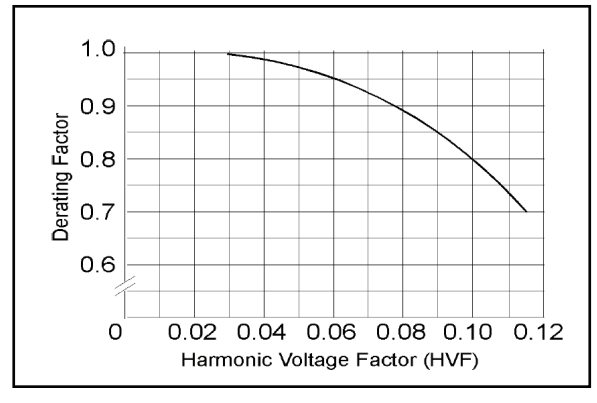

Le coefficient de tension des harmoniques (coefficient HVF) est défini comme :

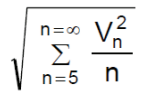

n = ordre des harmoniques impaires, ne comprenant pas celles divisibles par trois Vn = l´amplitude par unité de la tension au niveau de la énième fréquence d´harmonique

Le déclassement total est trouvé en multipliant le déclassement dû au déséquilibre et celui dû aux harmoniques.

Pour l'ouvrir :

- 1. Accédez à l´écran ANALYZER (ANALYSE).
- 2. Appuyez sur  $\boxed{F_3}$ .

L´écran de déclassement indique la charge du moteur (axe vertical) par rapport au déclassement conseillé en raison d´un déséquilibre de tension ou d´harmoniques de tension (axe horizontal).

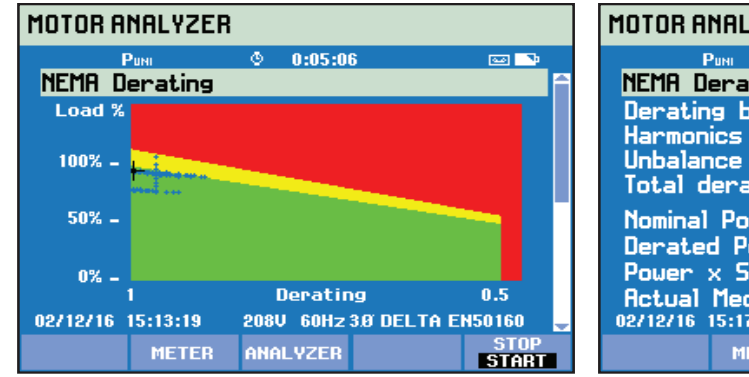

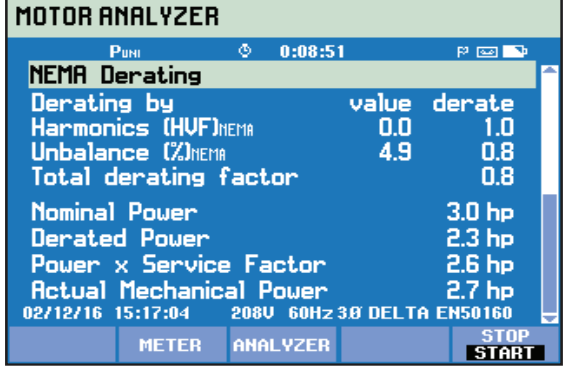

La charge et le coefficient de déclassement réels sont indiqués avec un réticule. La zone verte indique un moteur qui fonctionne dans les limites nominales. La zone jaune indique la zone du coefficient de service autorisée (le coefficient de service apparaît sur la plaque signalétique du moteur et est saisi dans l´écran Configuration du moteur). La zone rouge indique la zone de surcharge du moteur. Une fonction « persistance » qui trace le centre du réticule de couleur bleue s´active automatiquement et affiche la position du réticule pendant l´ensemble de la mesure.

Le 2<sup>e</sup> écran est sélectionné avec les boutons **core**. Cet écran affiche les valeurs utilisées pour tracer le graphique de déclassement.

Touches programmables :

- $F2$  Accéder à l'écran METER (MULTIMETRE).
- F<sub>3</sub> Accéder à l'écran ANALYZER (ANALYSE).
- STOP (ARRETER) les mesures et enregistrer les résultats de la mesure.